# **ŽÁDOST O POSKYTNUTÍ DOTACE Z FONDU VYSOČINY**

#### **1. Vyplnění Žádosti o poskytnutí dotace**

Žadatel o podporu vyplní všechna žlutá pole v elektronickém formuláři.

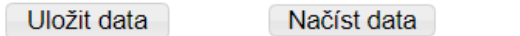

Návod pro práci s el. formulářem

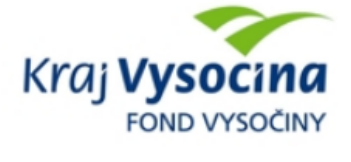

#### ŽÁDOST O POSKYTNUTÍ DOTACE Z FONDU VYSOČINY

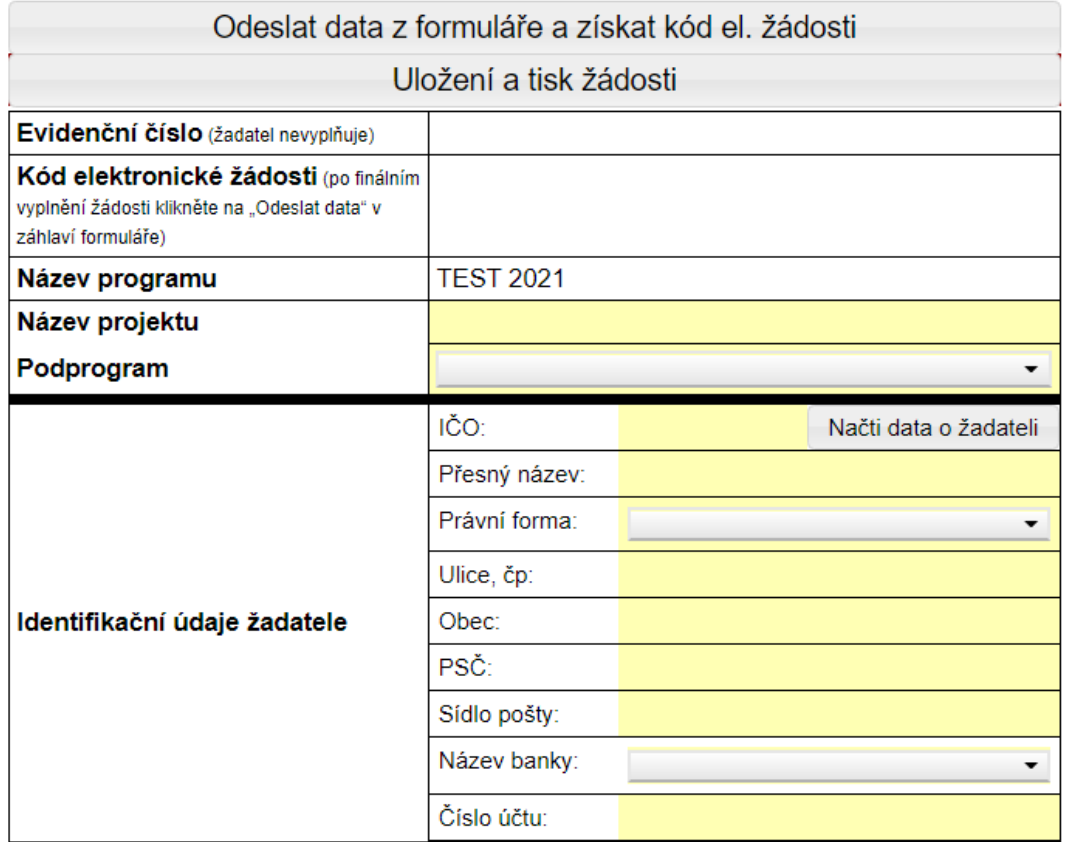

Pro práci s elektronickým formulářem je možné vyplněná data uložit a opětovně načíst.

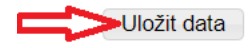

Načíst data

Návod pro práci s el. formulářem

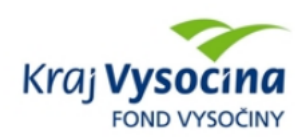

#### ŽÁDOST O POSKYTNUTÍ DOTACE Z FONDU VYSOČINY

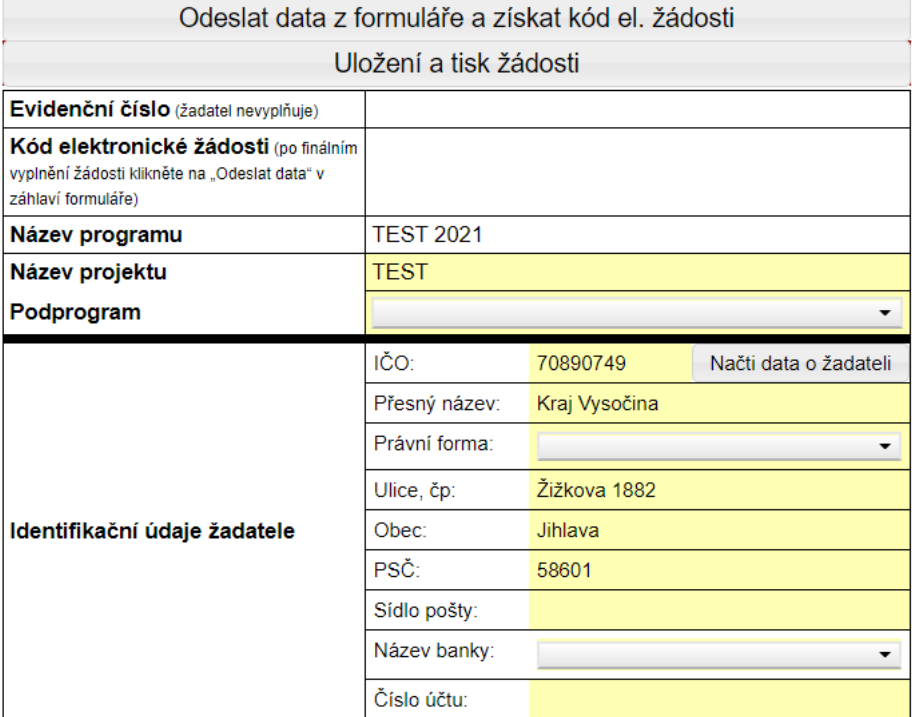

Po ukončení práce s on-line formulářem, si uložte data, aby nedošlo k jejich ztrátě. Data z formuláře se uloží pod názvem **data.xml** do vašeho PC, do adresáře **stažené soubory**.

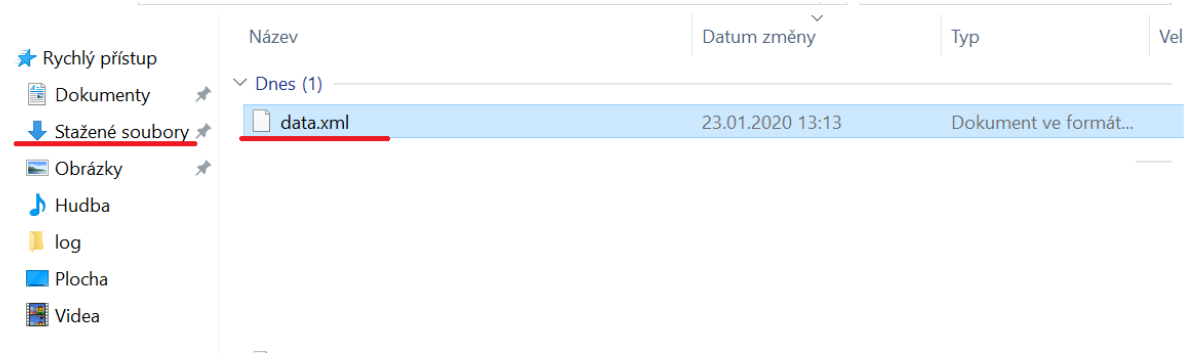

Uložený soubor lze použít k načtení dat pouze pro on-line formulář. V jiné aplikaci otevřít nelze.

Tlačítko "**Načíst data"** slouží pro načtení dat pro on-line formuláře z **aktuálního roku**. **Nelze načítat soubor do formuláře, který byl použit dříve v programu Form Filler.**

Uložit data

Návod pro práci s el. formulářem

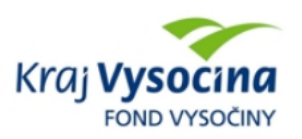

#### ŽÁDOST O POSKYTNUTÍ DOTACE Z FONDU VYSOČINY

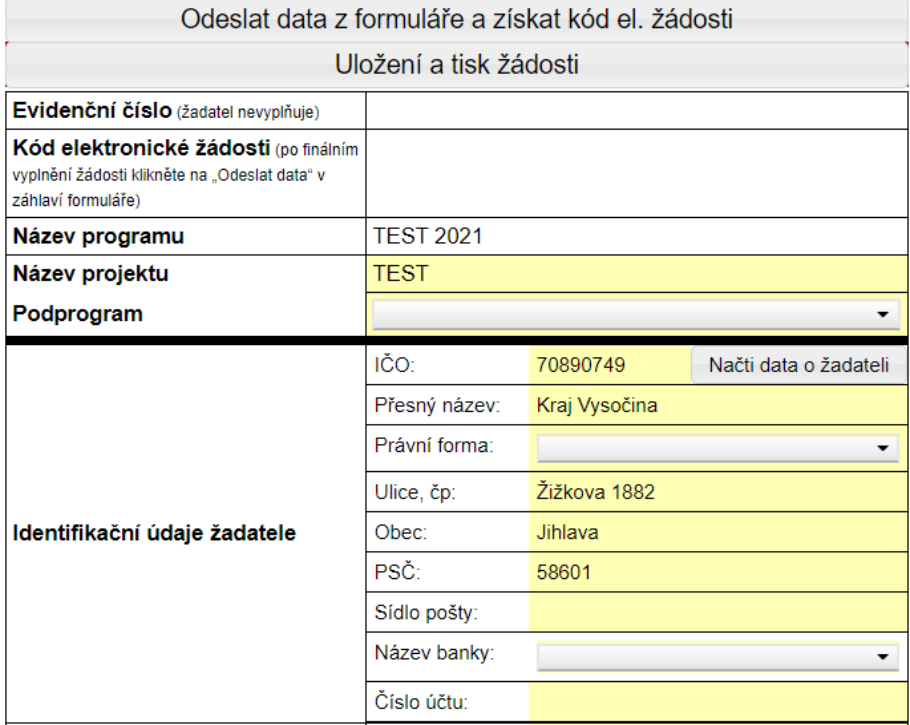

#### Ve stažených souborech (nebo umístění, kam byl soubor uložen) lze soubor **data.xml** otevřít.

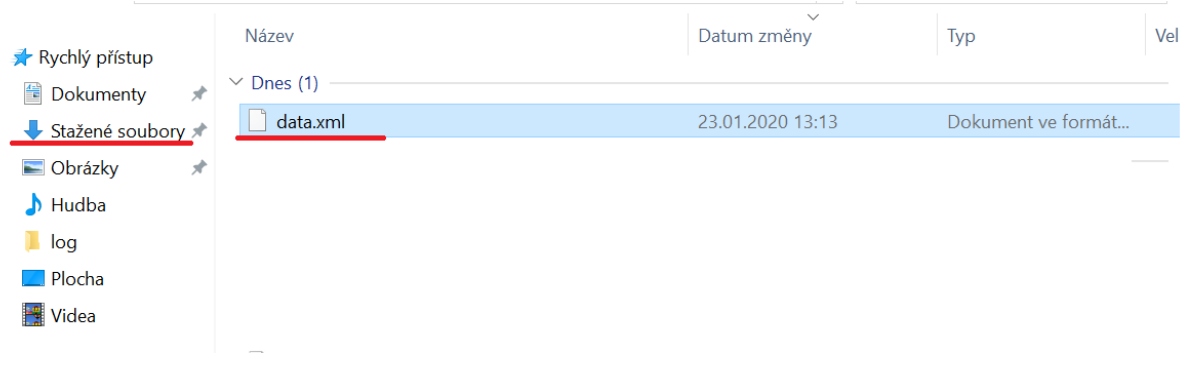

#### **3. Finální vyplnění elektronického formuláře**

Po finálním vyplnění elektronického formuláře žádosti je nutné odeslat data z formuláře pomocí ikonky "**Odeslat data z formuláře a získat kód el. žádosti**", která je určená k odeslání dat z formuláře do aplikace eDotace Kraje Vysočina.

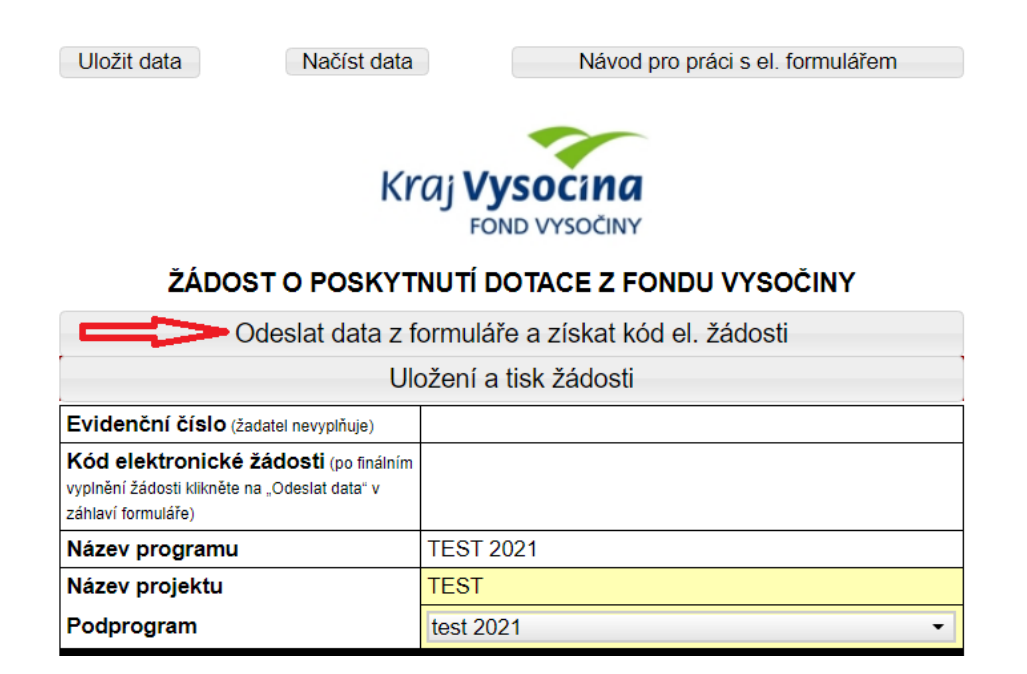

Po odeslání dat z formuláře je vygenerován "Kód elektronické žádosti", který se automaticky doplní do žádosti. Pokud dojde k úpravě dat ve formuláři, je potřeba data opět odeslat stisknutím tlačítka "Kód elektronické žádosti" a předchozí formulář bude vyřazený.

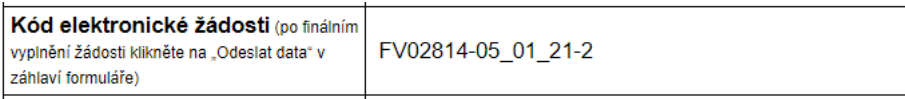

### **3. Uložení a tisk Žádosti o poskytnutí dotace**

Po doplnění "Kódu elektronické žádosti" je následně nutné stisknout tlačítko "**Uložení a tisk žádosti**".

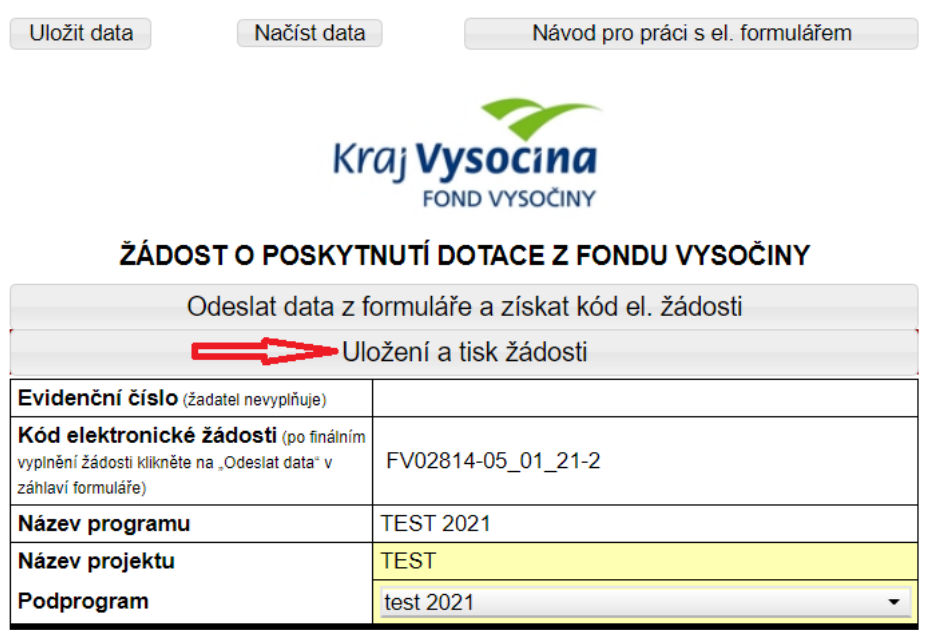

Žádost se převede do formátu PDF.

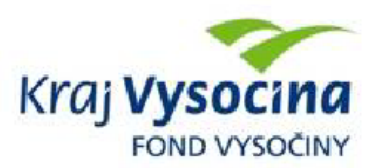

## ŽÁDOST O POSKYTNUTÍ DOTACE Z FONDU VYSOČINY

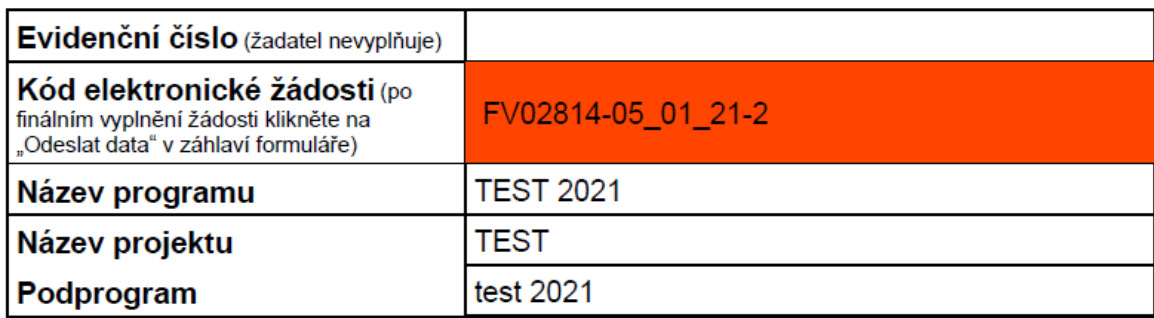